# **Chkdsk : vérifier et corriger les erreurs de disque**

# **Date de dernière mise à jour : 15/10/2019 à 13:09**

Source : http://www.vulgarisation-informatique.com/chkdsk.php. Distribution interdite sans accord écrit d'Anthony ROSSETTO (http://www.vulgarisation-informatique.com/contact.php) Fonctionnement d'un disque dur Il existe deux grands types de disque dur :

-Les disques durs mécaniques : un plateau magnétique tourne grâce à un moteur, et des têtes de lectures s'occupent de lire ou écrire les données. -Les disques purement électro[niques,](http://www.vulgarisation-informatique.com/disque-dur.php) [dits](http://www.vulgarisation-informatique.com/http://rdtrff.xyz/r/HMcsmPl6iM) SSD (Solid state drive), qui fonctionnent comme des clés USB (pour simplifier) et stockent leurs informations sur des puces de mémoire- FLASH.

Pour plus d'informations, je vous conseille de lire mon article sur le disque dur.

Que faire en cas d'erreur disq[ue ou de c](http://www.vulgarisation-informatique.com/memoire.php)omportement suspect ?

Votre PC est lent, peu réactif, met parfois plusieurs secondes de latence avant d'ouvrir un simple fichier ou émet des bruits suspects (grattements, claquements) ? Il se peut que votre disque dur comm[ence à rendre l'âme.](http://www.vulgarisation-informatique.com/disque-dur.php)

La première des choses à faire : lisez mon article sur la sauvegarde de données. Des données sauvegardées sont des données en sécurité ! Ensuite, l'étape suivante consiste à analyser les erreurs du disque. Windows propose un utilitaire adapté à cela et gratuit : **chkdsk** (Check disk).

#### Chkdsk

**chkdsk** est un outil présent depuis très longtemps dans [Windows. C'est un prog](http://www.vulgarisation-informatique.com/sauvegarde-informatique.php)ramme utilisable de différentes façons : en ligne de commandes et sous Windows directement.

## En ligne de commandes

Avec Windows 8 et 8.1, placez-vous sur l'interface Modern UI (Ex Metro) puis tapez **cmd**. Effectuez un clic avec le bouton droit de la souris sur la zone de texte, puis cliquez sur **Exécuter comme administrateur**.

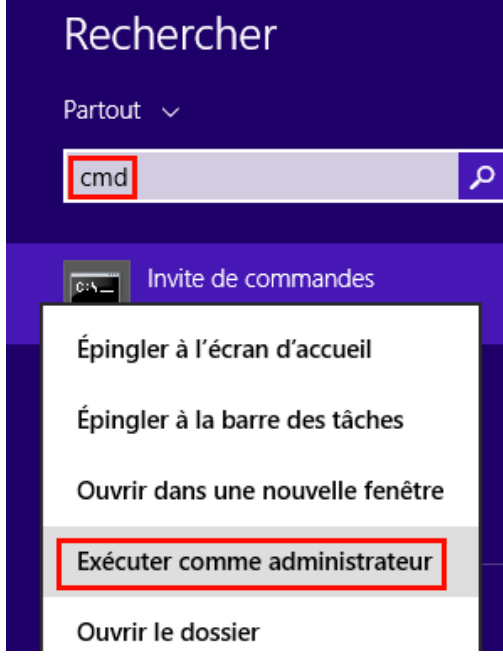

## Console Windows

Avec Windows 7, cliquez sur le bouton Windows, tapez **cmd** dans la zone de recherche d'applications, puis effectuez un clic avec le bouton droit de la

souris sur le programme **Ligne de commandes** et cliquez sur **Exécuter en tant qu'administrateur**.

La console Windows s'ouvre. chkdsk est le nom du programme à exécuter. Vous devez tout d'abord vous placer sur le lecteur que vous souhaitez analyser. Par défaut, vous êtes sur **C:**. Le dossier dans lequel vous vous situez n'a pas d'importance.

Vous avez la possibilité avec chkdsk d'analyser en lecture seule votre disque (sans corrections d'erreurs) ou alors avec une correction d'erreurs directement (via l'option **/f**), ce qui rendra le disque inaccessible le temps de l'analyse.

Les principales options utilisables avec **chkdsk** sont les suivantes :

-/f : Corrige les erreurs de disque. Le volume doit être démonté logiquement (non, pas besoin de tournevis !) (et donc inaccessible le temps de l'analyse) pour pouvoir faire cela.

-/r : Cherche les secteurs défectueux et tente de corriger les erreurs trouvées.

Ces deux options ci-dessus sont celles que nous allons utiliser en ligne de commande. Voici un exemple pour analyser le lecteur **I:**. Placez-vous sur **I:** en tapant **I:** puis en validant avec la touche Entrée.

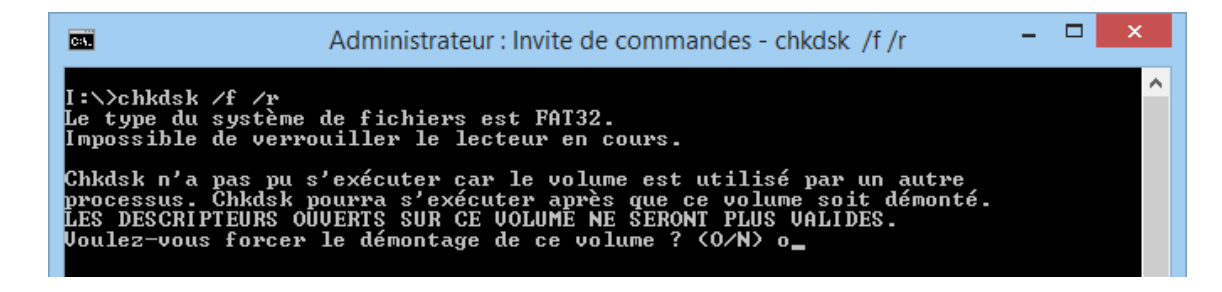

La console

Tapez **chkdsk /f /r**, puis validez par **Entrée**. Un message d'avertissement peut s'afficher, vous indiquant que le lecteur est en cours d'utilisation et qu'il faut le démonter, appuyez alors sur la touche **O** puis sur **Entrée**. L'analyse a lieu puis un rapport s'affiche :

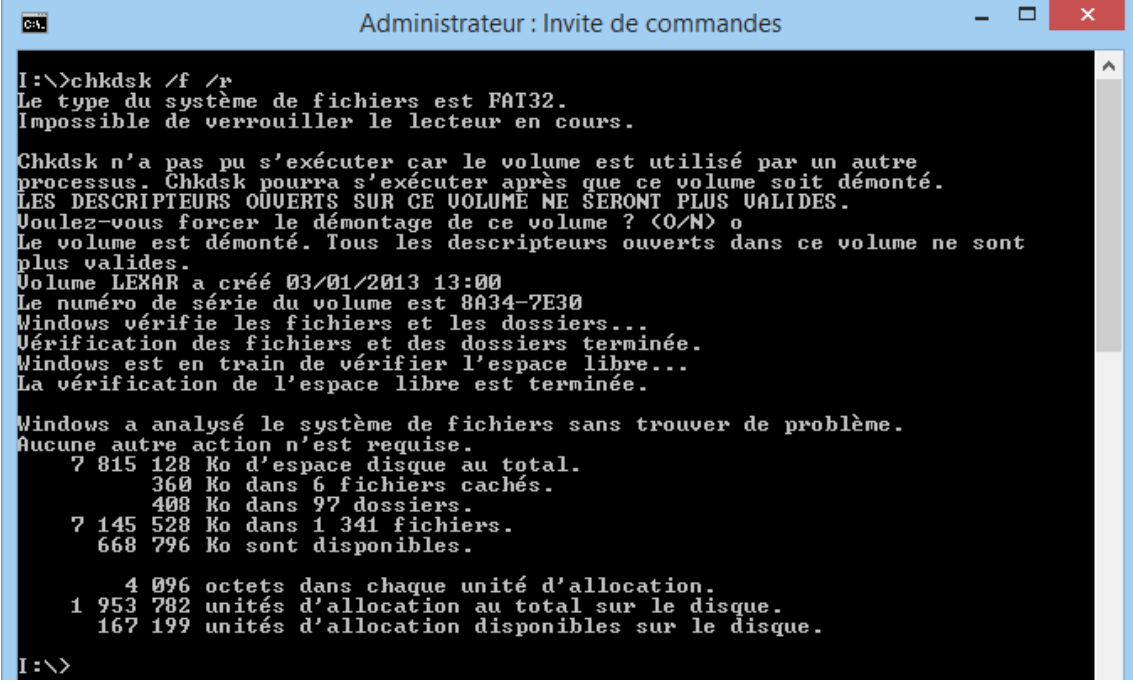

En cas de découverte de secteurs défectueux, commencez à envisager un remplacement du disque dur, surtout si le nombre de ces secteurs augmente au fil du temps de manière prononcée.

## Via Windows

Si vous vous trouvez sur le bureau Windows, Double-cliquez sur **Ce PC** (avec Windows 8) ou sur **Ordinateur** ou encore sur **Poste de travail**.

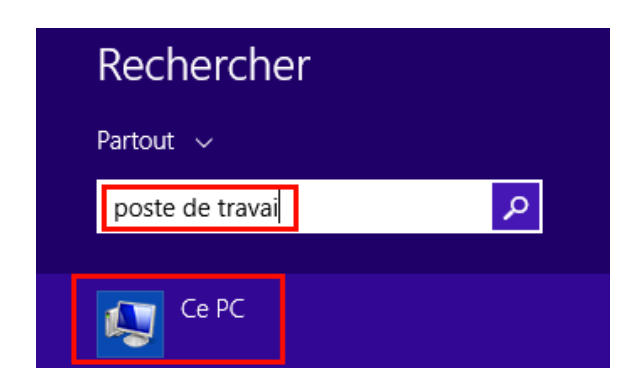

## Accéder au poste de travail avec Windows 8

L'ensemble des disques s'affiche. Vous pouvez alors effectuer un clic, avec le bouton droit de la souris, sur le disque que vous souhaitez analyser pour corriger les erreurs qu'il contient, puis cliquer sur **Propriétés**.

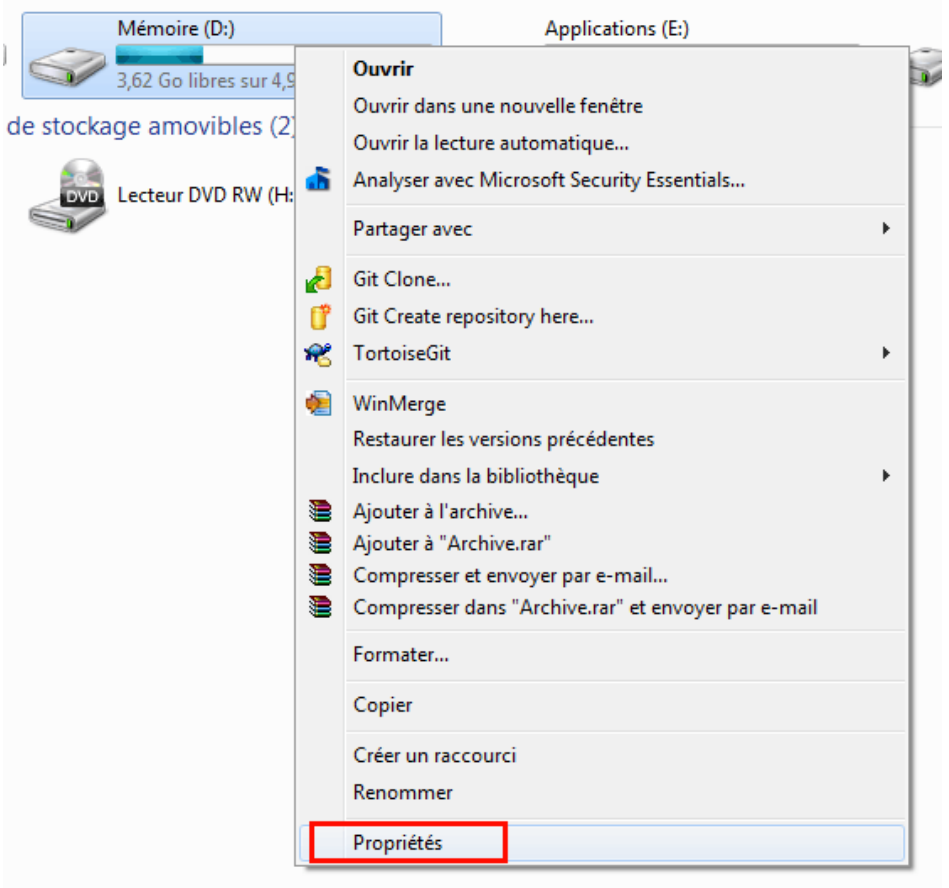

### Propriétés du lecteur

Cliquez sur l'onglet **Outils** puis sur **Vérifier maintenant**. Vous devez disposer des privilèes administrateur.

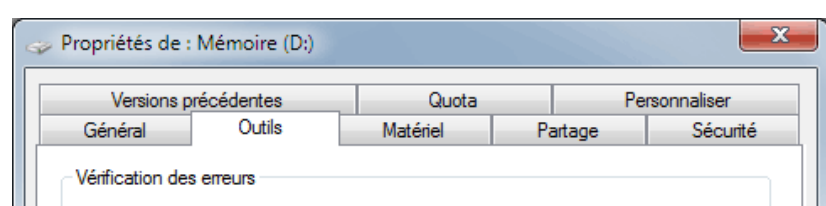

## Avec Windows 8

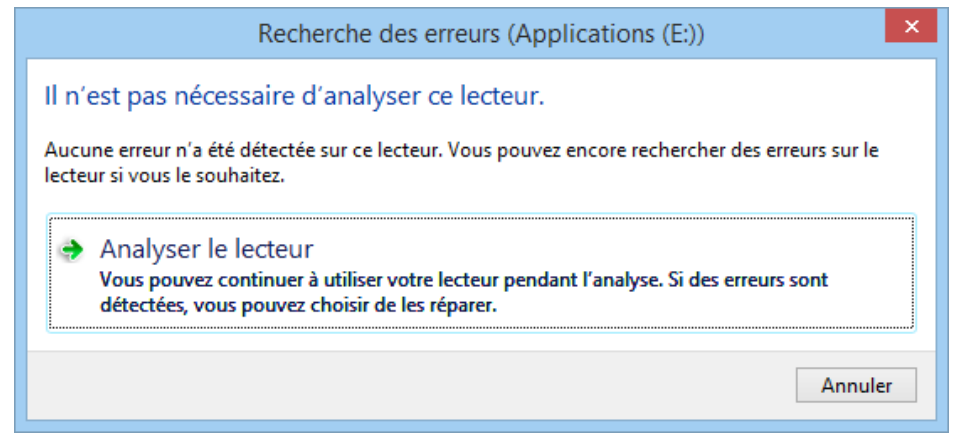

Windows 8 : Outil de vérification de disque

Cliquez sur **Analyser le lecteur**. L'outil se lance alors en arrière-plan. Il vous faut patienter jusqu'au rapport final, pour lequel je vous conseille de cliquer sur **Afficher les détails**.

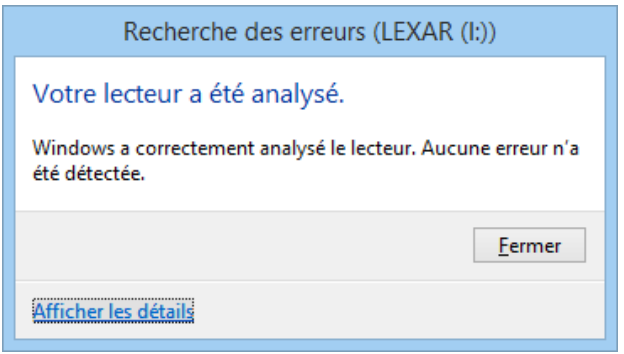

## Windows 8 : Rapport d'erreurs

Consultez ensuite la section log des erreurs pour obtenir des informations sur le rapport de chkdsk.

## Avec Windows 7

Deux options vous sont prop[osées :](http://www.vulgarisation-informatique.com/#consultation_log_erreurs)

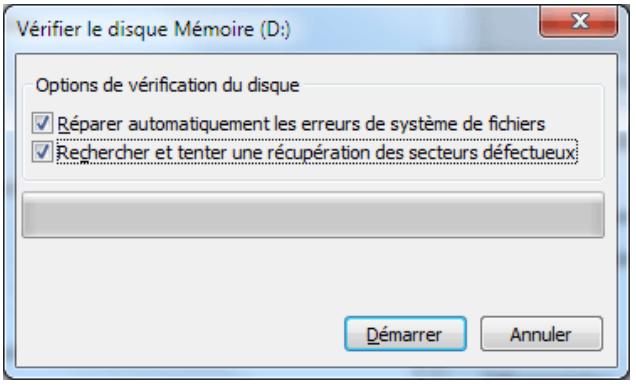

Outil de vérification de disque

**Réparer automatiquement les erreurs de système de fichiers**- : c'est léquivalent de l'option **/f**- que nous avons vue plus haut en ligne de commande.

**Rechercher et tenter une récupération des secteurs défectueux**- : c'est l'équivalent de l'option **/r**- que nous avons vue plus haut en ligne de commande.

Cliquez sur **Démarrer** pour procéder. Un message peut alors s'afficher, vous indiquant qu'il est nécessaire de démonter le disque pour effectuer l'analyse. Si vous n'utilisez pas le disque en question, cliquez sur **Forcer le démontage**, après avoir enregistré votre travail et fermé vos programmes en cours d'utilisation.

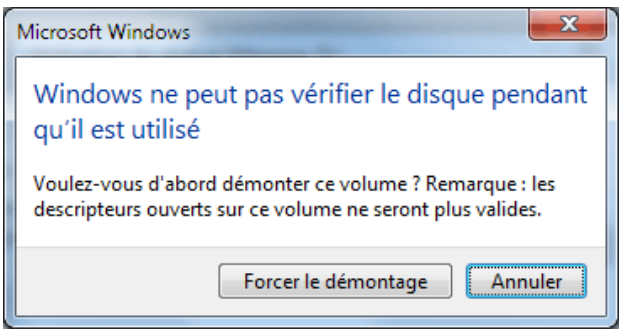

#### Forcer le démontage

Si vous tentez d'analyser un disque dur critique (le disque sur lequel est installé Windows entre autres), vous ne pourrez pas le démonter car il est en cours d'utilisation. Un message vous demande alors si vous souhaitez planifier la vérification, qui aura lieu alors au prochain redémarrage de l'ordinateur.

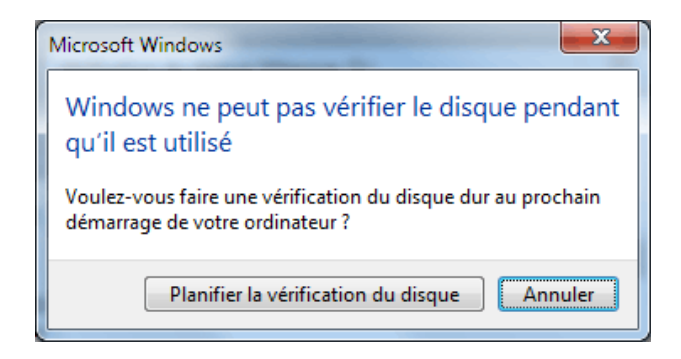

Planifier la vérification du disque

Si vous n'êtes pas concerné(e) par ces messages, l'utilitaire effectue ses vérifications.

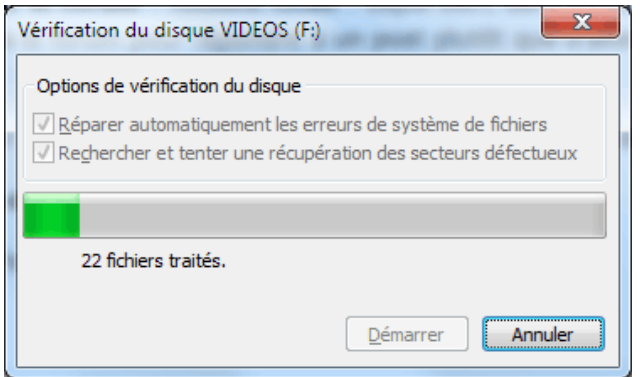

Vérification et correction des erreurs

En fonction des options choisies et de la taille de votre disque, l'attente est plus ou moins longue. Un rapport s'affiche :

Vérification du disque VIDEOS (F:) Votre périphérique ou votre disque a été analysé. Aucun problème n'a été détecté sur ce périphérique ou ce disque. Il est prêt à l'emploi.

#### Rapport d'erreurs

## Log d'erreurs de Chkdsk

Lorsque chkdsk a effectué une analyse sur un disque utilisé par le système, il a redémarré votre PC et procédé à l'analyse avant le chargement de Windows. Comment consulter le fichier journal des opérations (log) ? En fait, celui-ci se trouve caché dans l'**Observateur d'évènements**. Cet observateur est un programme regroupant des traces de toutes les actions effectuées sur l'ordinateur.

## Appuyez sur les touches **Windows**

 **+ R** puis tapez **eventvwr** et validez avec la touche **Entrée**. Avec Windows 8, vous pouvez aussi taper **Journaux d'évènements** via l'interface Modern UI (Ex Metro).

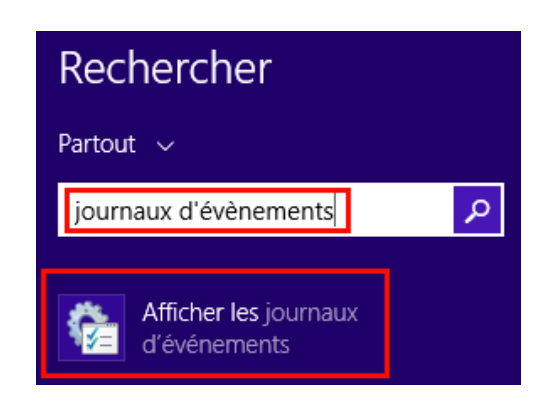

### Journaux d'évènements

Cliquez à gauche sur **Journaux Windows => Applications**. Recherchez ensuite (avec les touches **CTRL+F**) la mention **chkdsk** pour obtenir les informations. Si vous ne les trouvez pas, essayez de rechercher **Wininit** si l'analyse a eu lieu au démarrage du PC.

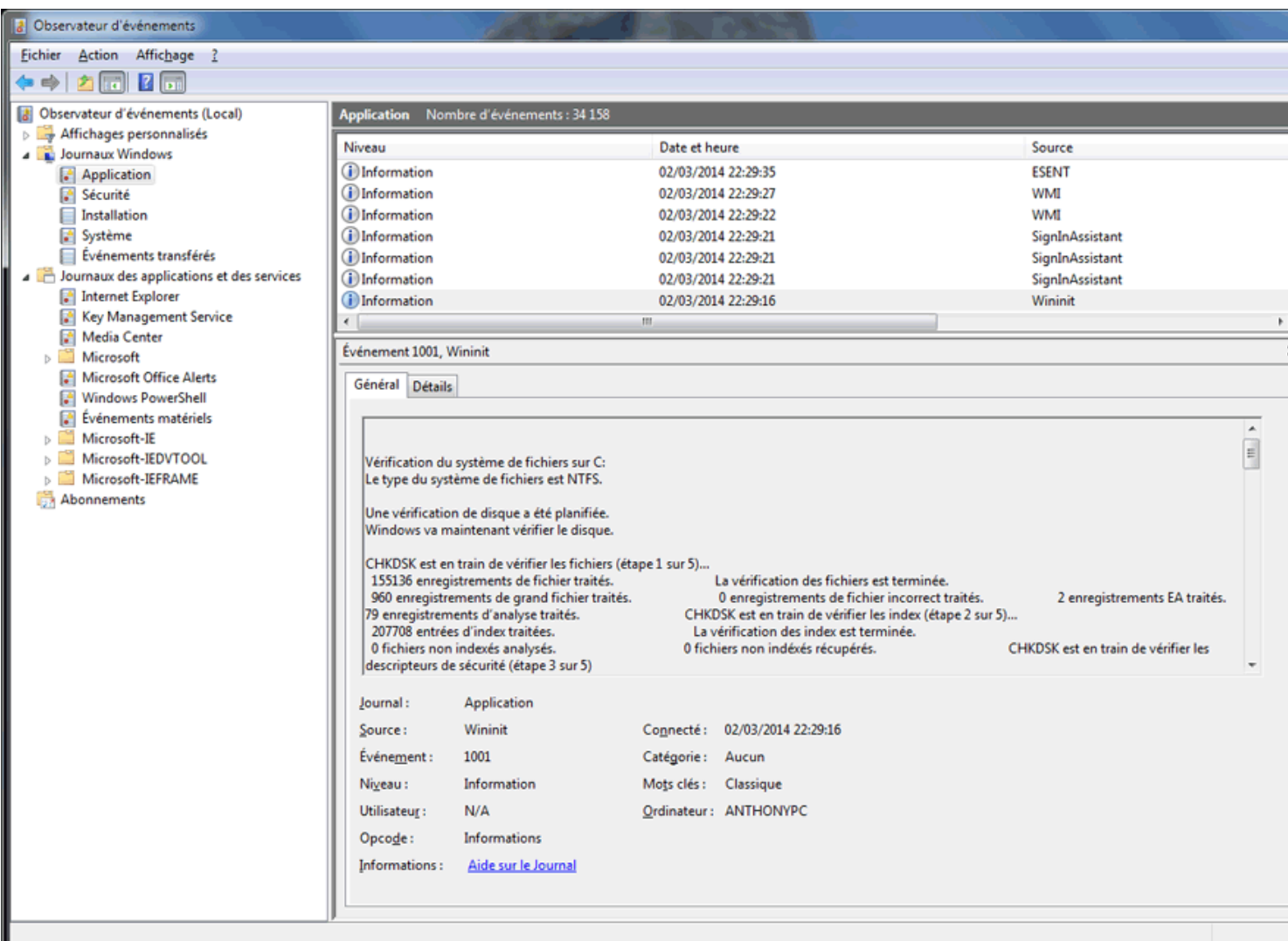

Vous avez la possibilité de copier/coller le contenu du log après avoir cliqué dessus. Pressez les touches **CTRL+A** pour sélectionner tout, CTRL+C pour copier puis CTRL+V pour coller

Vous pouvez également vous faire dépanner sur le forum informatique d'entraide de VIC.

Source : http://www.vulgarisation-informatique.com/chkdsk.php.

Distribution interdite sans accord écrit d'Anthony R[OSSETTO \(http://www.vulgaris](http://www.vulgarisation-informatique.com/forum-informatique.php)ation-informatique.com/contact.php)